The Commonwealth of Kentucky

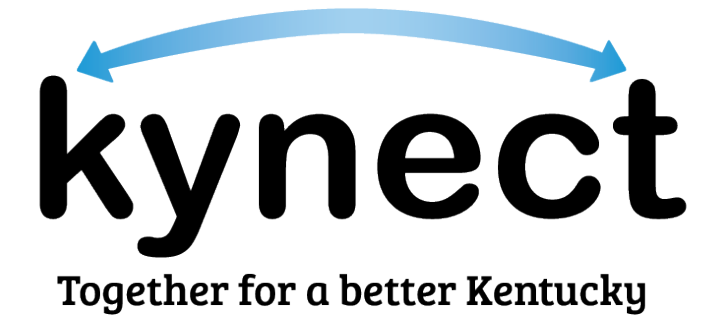

# **Quick Reference Guide Kentucky Online Gateway (KOG) Account**

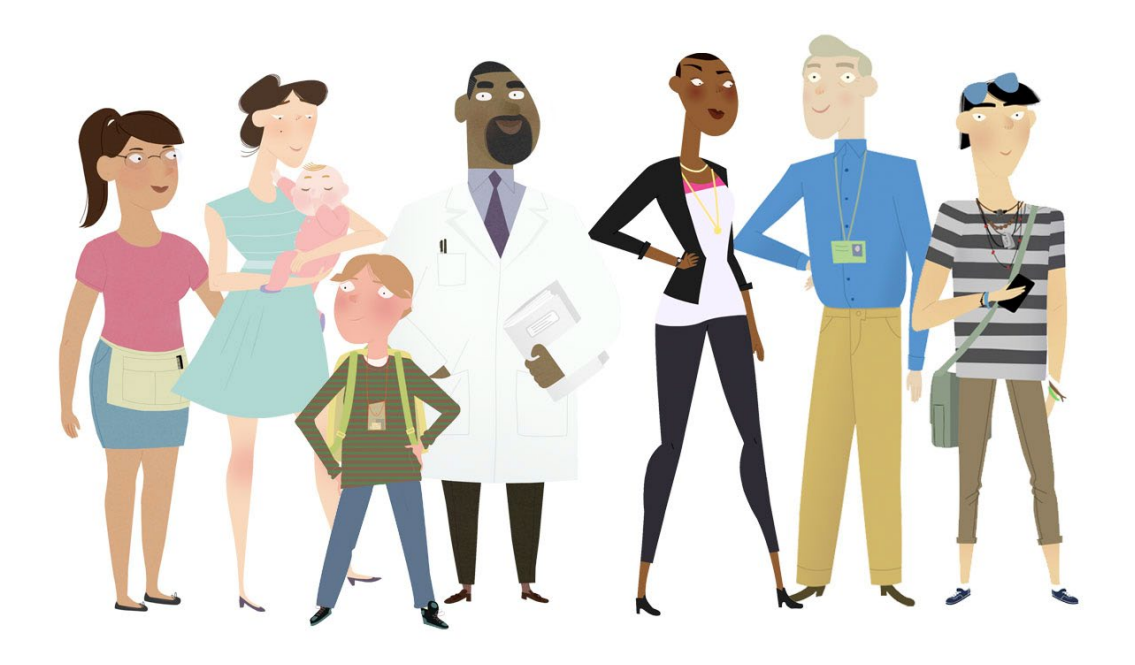

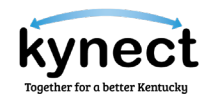

### **This Quick Reference Guide is designed to help users complete the steps required to create and manage their Kentucky Online Gateway account.**

## **Table of Contents**

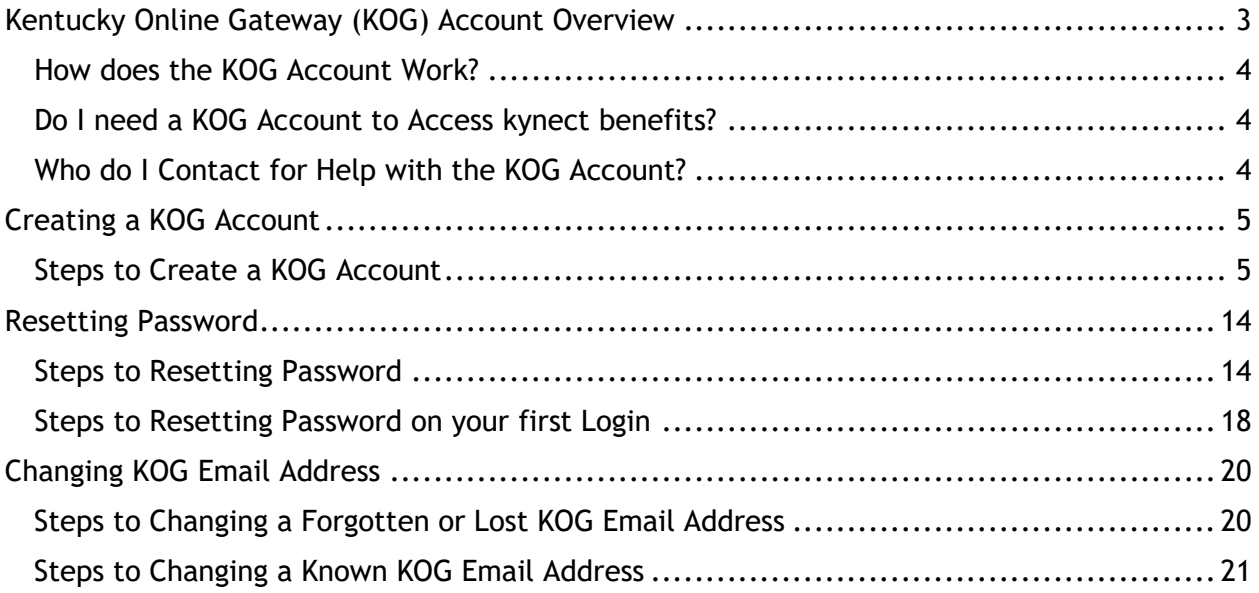

**Please Note**: Residents who still need help after referencing this Quick Reference Guide can call **(855) 459-6328** for additional assistance.

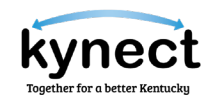

## <span id="page-2-0"></span>**Kentucky Online Gateway (KOG) Account Overview**

The Kentucky Online Gateway is a common portal used to access a variety of Commonwealth of Kentucky programs. Consider creating a KOG account if the answer is "Yes" to any of the following questions:

- Are you a citizen or resident applying for or receiving benefits?
	- $\checkmark$  Health Coverage Assistance Medicaid/Kentucky Children's Health Insurance Program (KCHIP)
	- $\checkmark$  Premium Assistance Kentucky Integrated Health Insurance Premium Payment (KI-HIPP) Program
	- $\checkmark$  Qualified Health Plan Qualified Health Plan (QHP) with or without Advance Premium Tax Credit (APTC) or other financial assistance
	- $\checkmark$  Food Assistance Supplemental Nutrition Assistance Program (SNAP)
	- $\checkmark$  Financial Assistance Kentucky Transitional Assistance Program (KTAP)
	- $\checkmark$  Child Care Assistance Child Care Assistance Program (CCAP)
- Are you doing business in or with the Commonwealth of Kentucky?
- Are you seeking government services from the Commonwealth?

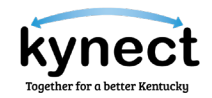

## <span id="page-3-0"></span>**How does the KOG Account Work?**

KOG is designed to keep data safe and to let individuals easily connect to the business applications that are frequently used.

Creating a KOG Account is easy and requires a minimal amount of information. The information provided is stored securely in a centralized location until it is needed by an application that Residents are wanting to access.

## <span id="page-3-1"></span>**Do I need a KOG Account to Access kynect benefits?**

Residents and other kynect benefits users must create a KOG account to apply for benefits in kynect benefits.

KOG accounts are not just for Residents. Authorized Representatives, kynectors, Cabinet for Health & Family Services (CHFS) Staff, community partners and organizations must have a registered KOG account to become associated to Resident cases in kynect benefits.

## <span id="page-3-2"></span>**Who do I Contact for Help with the KOG Account?**

Users should visit the kynect benefits Help and FAQ's page or email the KOG Helpdesk at [KOGHelpdesk@ky.gov](mailto:KOGHelpdesk@ky.gov) for assistance.

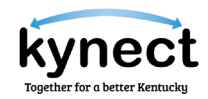

## <span id="page-4-0"></span>**Creating a KOG Account**

Residents, kynectors, Agents, and other kynect benefits users must create a Kentucky Online Gateway (KOG) account to apply for benefits. Follow the steps below to create a KOG account.

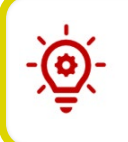

**Please Note**: Users must use a valid email to create a KOG account. kynectors and Agents use their work email to log into their work account. A different email must be used for their citizen account.

## <span id="page-4-1"></span>**Steps to Create a KOG Account**

1. Using Google Chrome, navigate to the kynect benefits home page and click **Sign Up** to create a KOG Account.

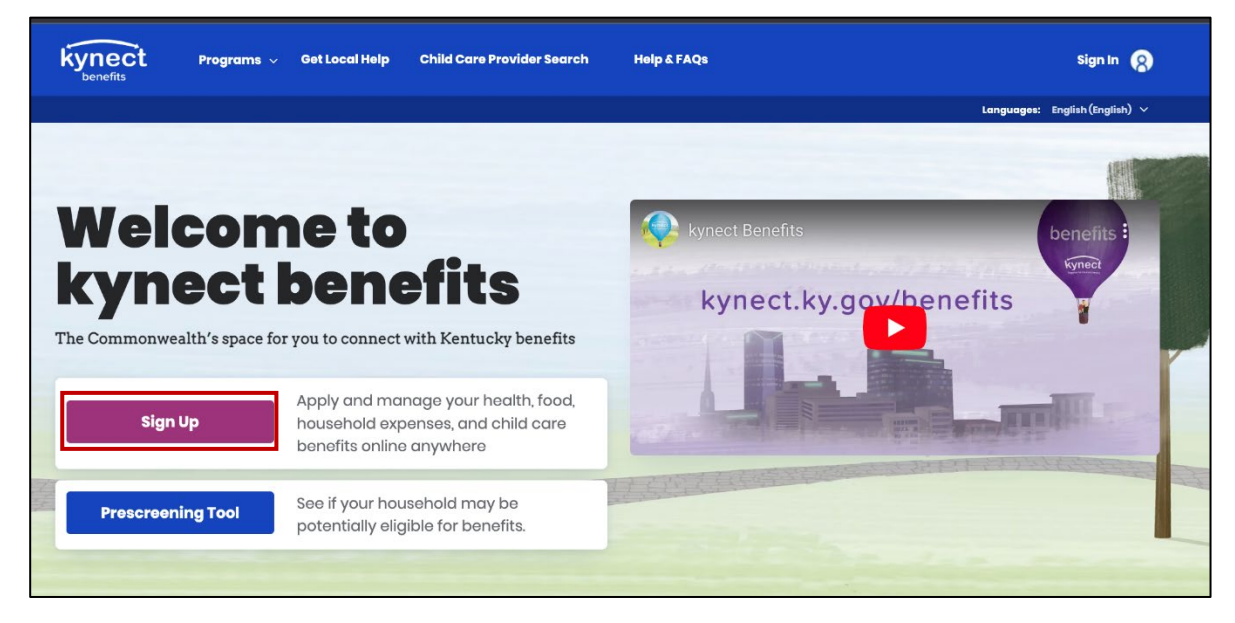

**Please Note**: Do not create duplicate accounts. Residents should click **Sign In** in the top left and enter their email address and password if they already have a KOG account. Residents whose email has changed or do not remember their password should contact the KOG Helpdesk.

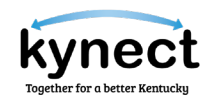

- 2. Select the type of account Residents would like to sign up for. The account options include:
	- *"Create an account to apply and manage benefits for yourself and your household."*
	- *"Create an account to apply and manage benefits on behalf of someone else as an Authorized Representative."*
		- o Residents should not select this option if they are applying for themselves
	- *"Create an account as an insurance agent to help citizens choose the best health insurance plan for their families. Use your official email address to Sign-up as an agent."*
		- o Residents should not select this option if they are applying for themselves or their family.

## **3.** Click **Sign Up.**

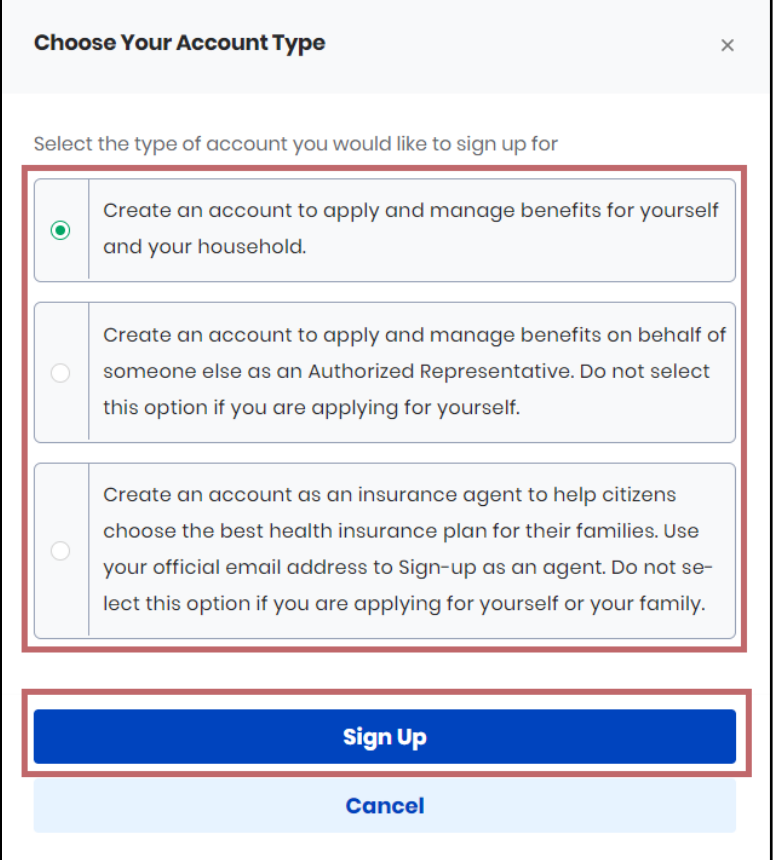

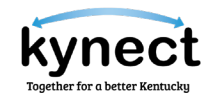

4. Click **Create New Account** to be taken to the sign-up screen.

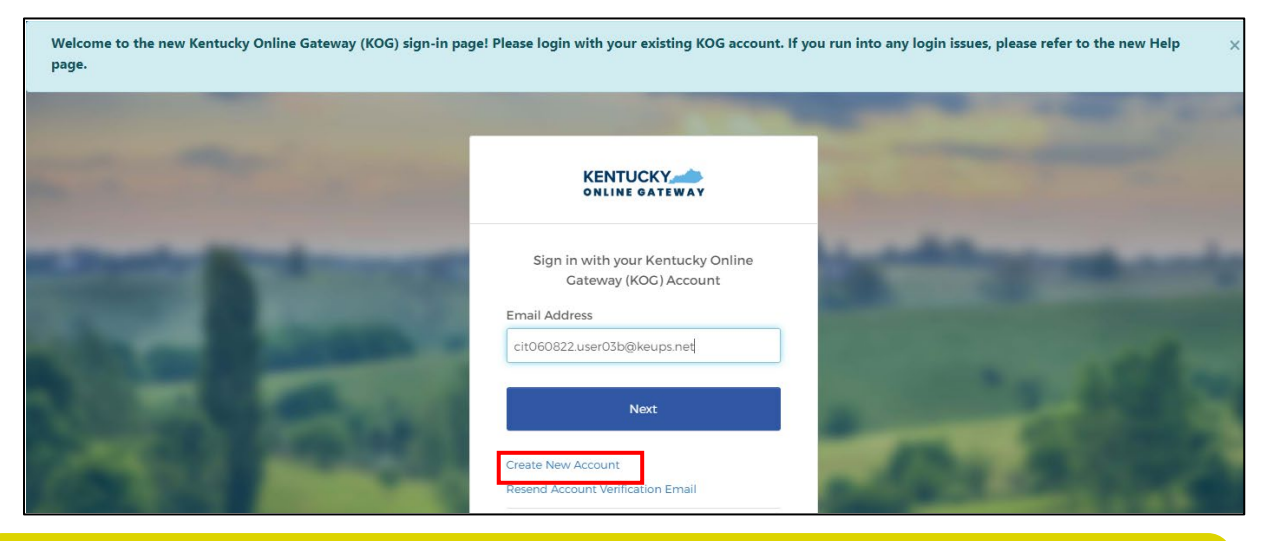

**Please Note**: All required fields are marked with the red asterisk.

- 5. Enter a name into the *First Name, Middle Name,* and *Last Name*.
- 6. Enter a valid email address into the *Email Address* field and the *Verify Email Address* field to verify the email address.
- 7. Enter a password into the *Password* field.
- 8. Enter the previously created password in the *Verify Password* field to verify the password.

**Please Note**: Password must be at least 8 characters in length and contain at least one number, one lowercase letter, and one uppercase letter.

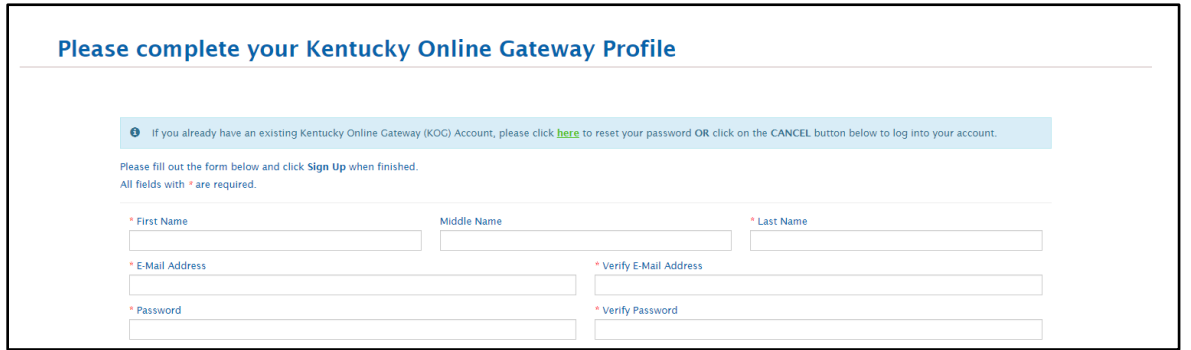

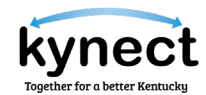

- 9. Enter the mobile phone number into the *Mobile Phone Number* field.
- 10. Enter a street address into the *Street Address 1* field.
- 11. Enter a street address into the *Street Address 2* field.
- 12. Enter a *City* and a *Zip Code*.
- 13. Select a *Preferred Language*.
- 14. Select a question from the *Security Question* drop-down box.
- 15. Below the previously selected security question, enter the response for the security question in the *Answer* field.
- 16. Select a question from the second *Security Question* drop-down box.
- 17. Below the previously selected security question, enter the response for the security question in the *Answer* field.
- 18. Select **Sign Up.**

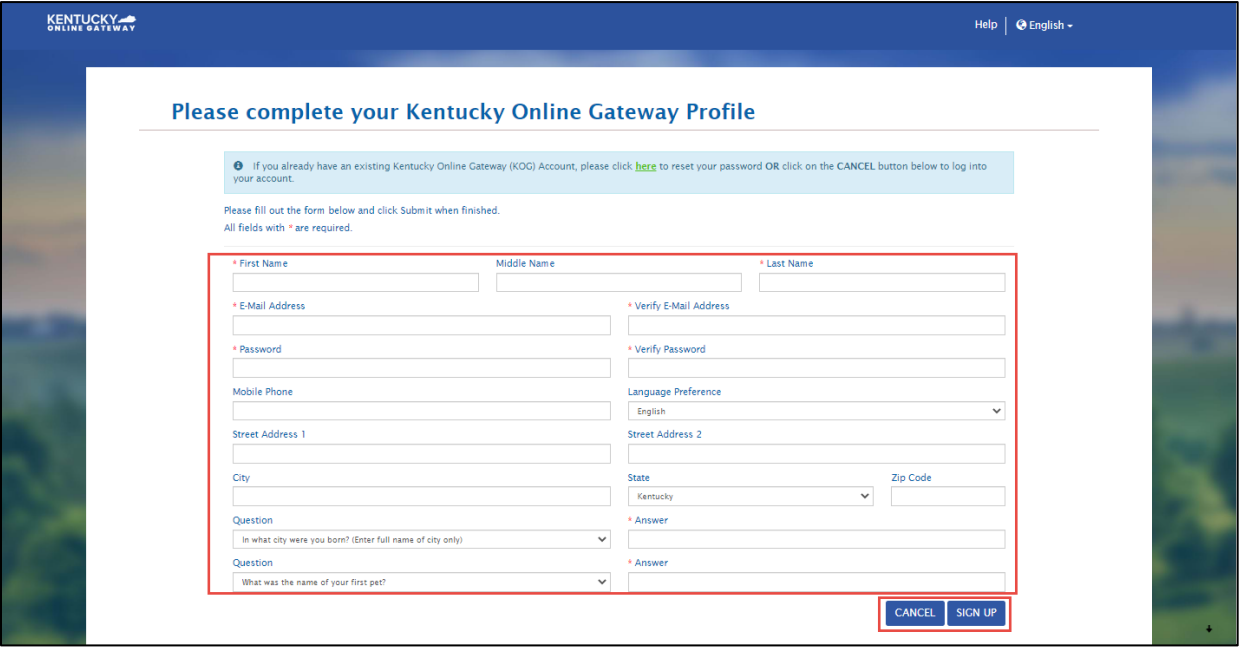

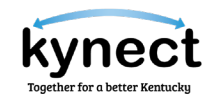

19. A confirmation notification displays, and an email notification is sent to the email provided.

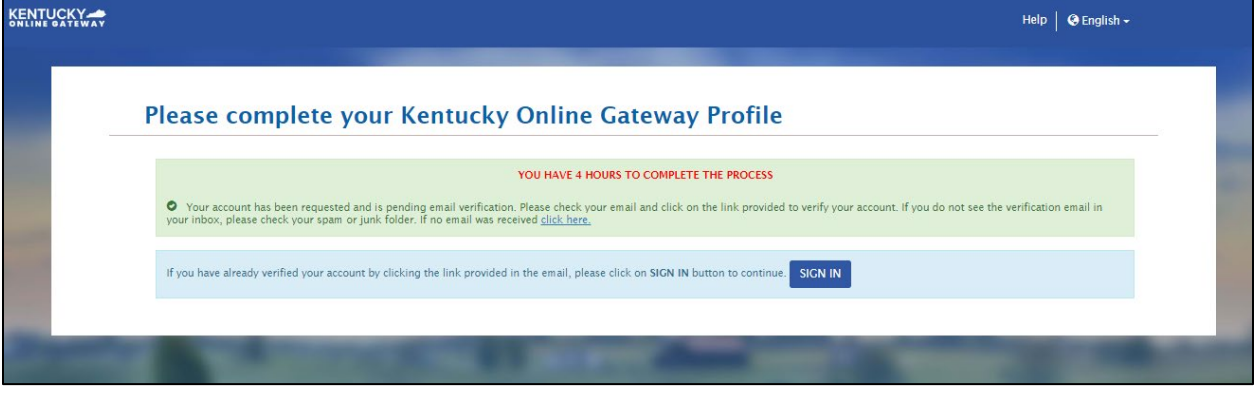

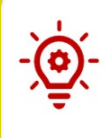

**Please Note**: Once the automated activation email has been received, select the activation link in the email. The activation link must be selected within four  $(4)$ hours to complete the verification process, or the account request is deleted, and the registration process must be completed again.

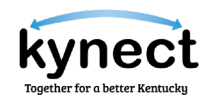

- 20. Select **Continue to Logon** located in the bottom right corner of the screen.
- 21. Enter your email address and select **Next.**

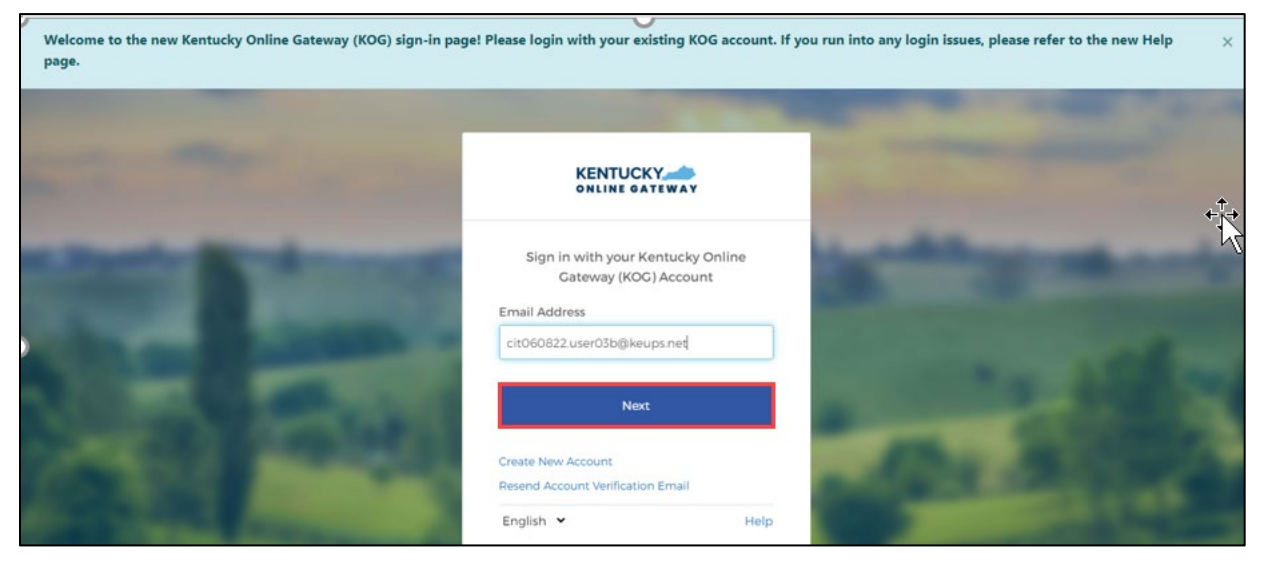

22. Enter your *password* and click **Verify.**

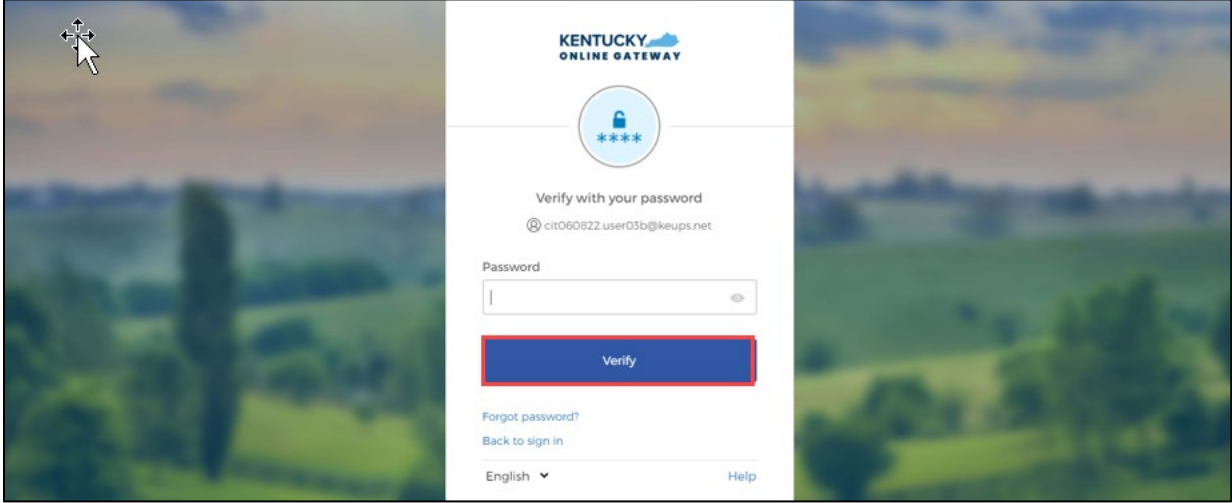

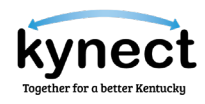

- 23. Confirm that the *First Name, Middle Name,* and *Last Name* are correct.
- 24. Select *Gender*.
- 25. Enter *Birthday Date*.
- 26. Enter any remaining details that are available.
- 27. Click **Next.**

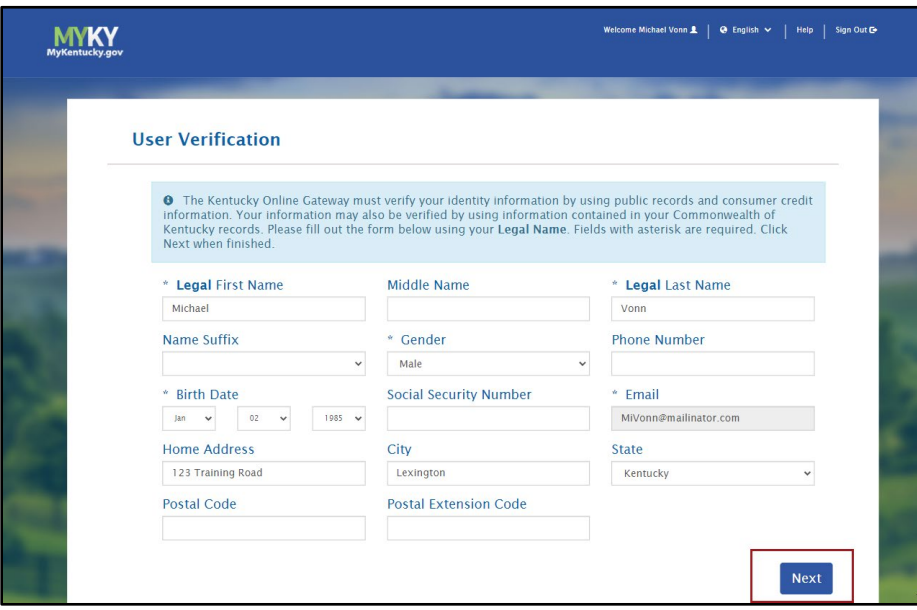

28. Read the terms and agreements. Click **Yes, I Accept** to log into kynect benefits.

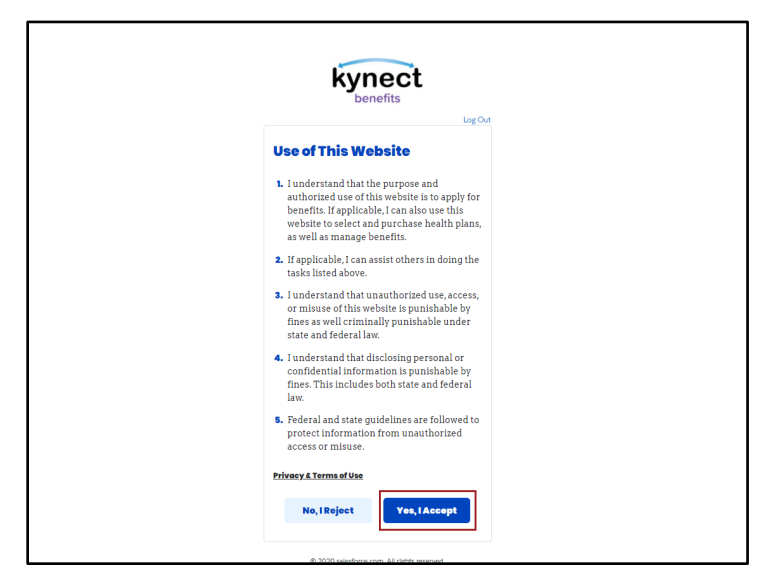

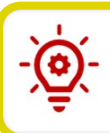

**Please Note**: KOG registration is now complete!

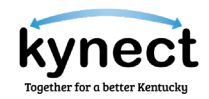

Once successfully logged into your account, you are navigated to the Register as a Kentucky Organ Donor screen where you may select to become an organ donor or not become one at this time.

#### **Option 1:**

1. Select **Yes, Register Now** to navigate to the Organ Donor Registration screen.

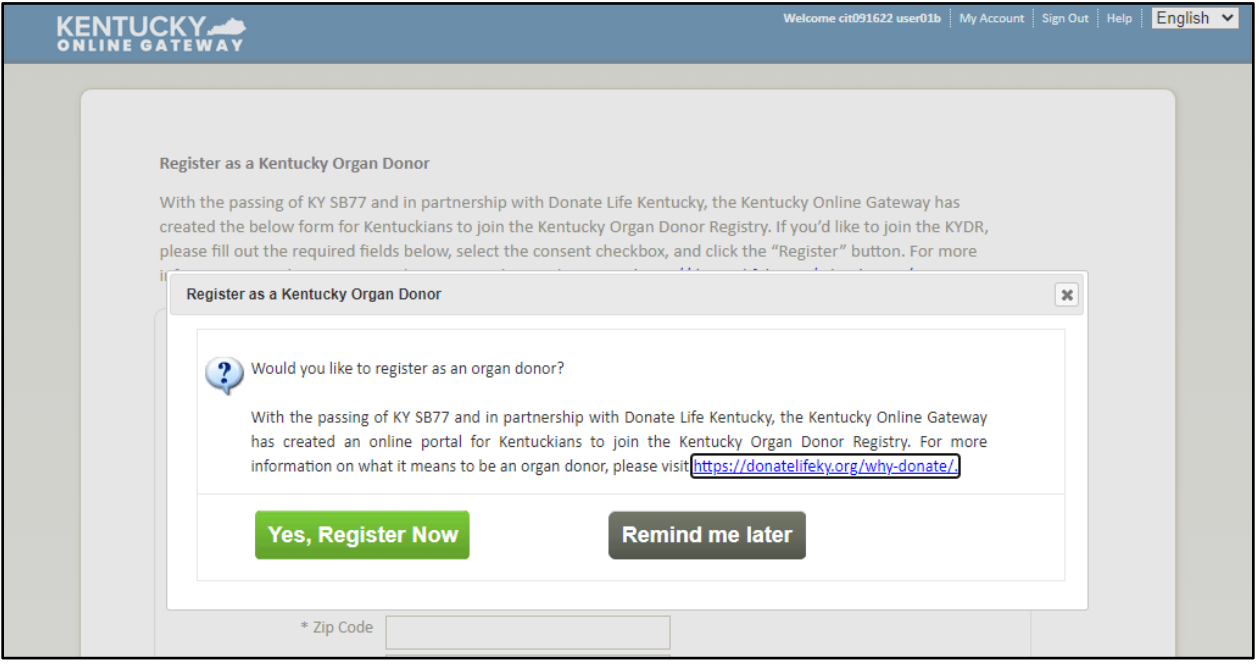

- 2. Enter *First Name.*
- 3. Enter *Last Name.*
- 4. Enter a street address into the *Street Address 1* field.
- 5. Enter a street address into the *Street Address 2* field.
- 6. Enter a *City*.
- 7. Enter a *County*.
- 8. Enter a *Zip Code*.
- 9. Enter a *Birthdate*.
- 10. Enter a *Driver's License* or *State ID*.
- 11. Select a *Gender*.
- 12. Click **I have read, understand, and agree to the above terms and conditions**.
- 13. Click **Register**.
- 14. If at any point you choose to skip the organ donor registration process, click **Continue to the Application** to navigate to the KOG dashboard.

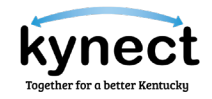

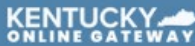

## Welcome cit091622 user01b My Account Sign Out | Help | English V

#### Register as a Kentucky Organ Donor

With the passing of KY SB77 and in partnership with Donate Life Kentucky, the Kentucky Online Gateway has created the below form for Kentuckians to join the Kentucky Organ Donor Registry. If you'd like to join the KYDR, please fill out the required fields below, select the consent checkbox, and click the "Register" button. For more information on what it means to be an organ donor, please visit https://donatelifeky.org/why-donate/.

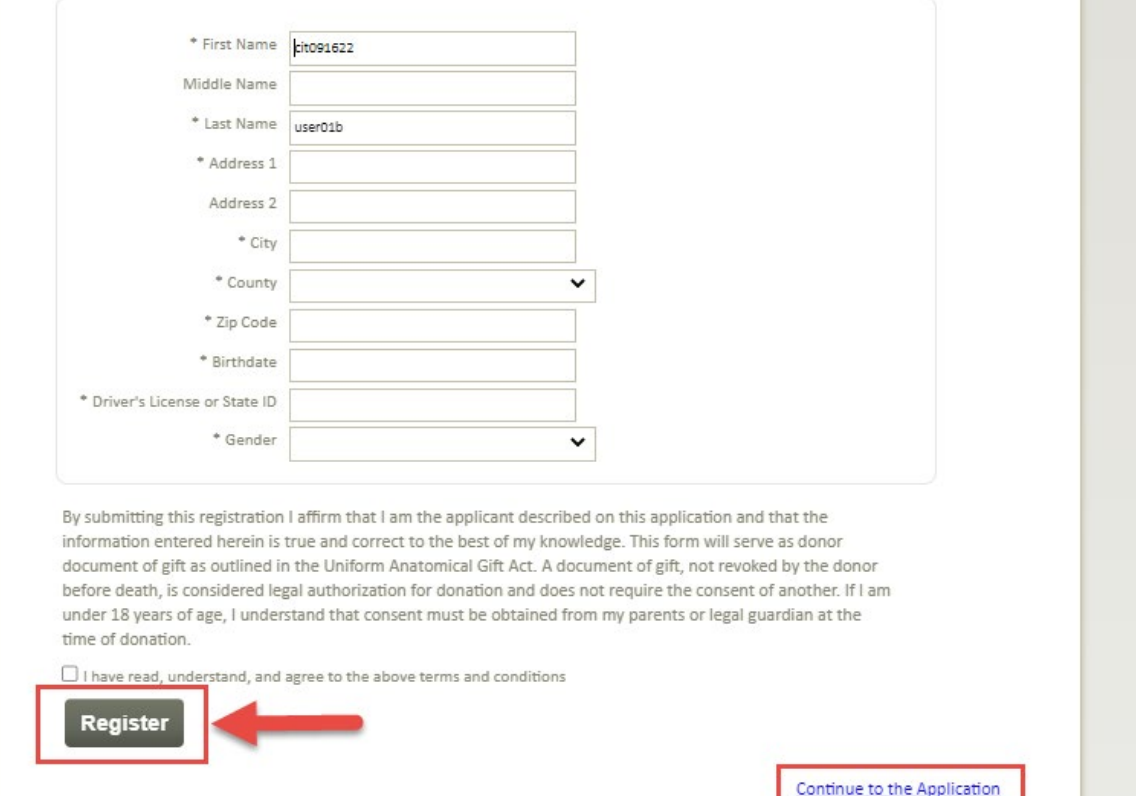

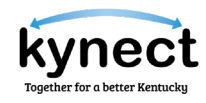

#### **Option 2:**

1. Select **Remind me later** to navigate to the KOG dashboard.

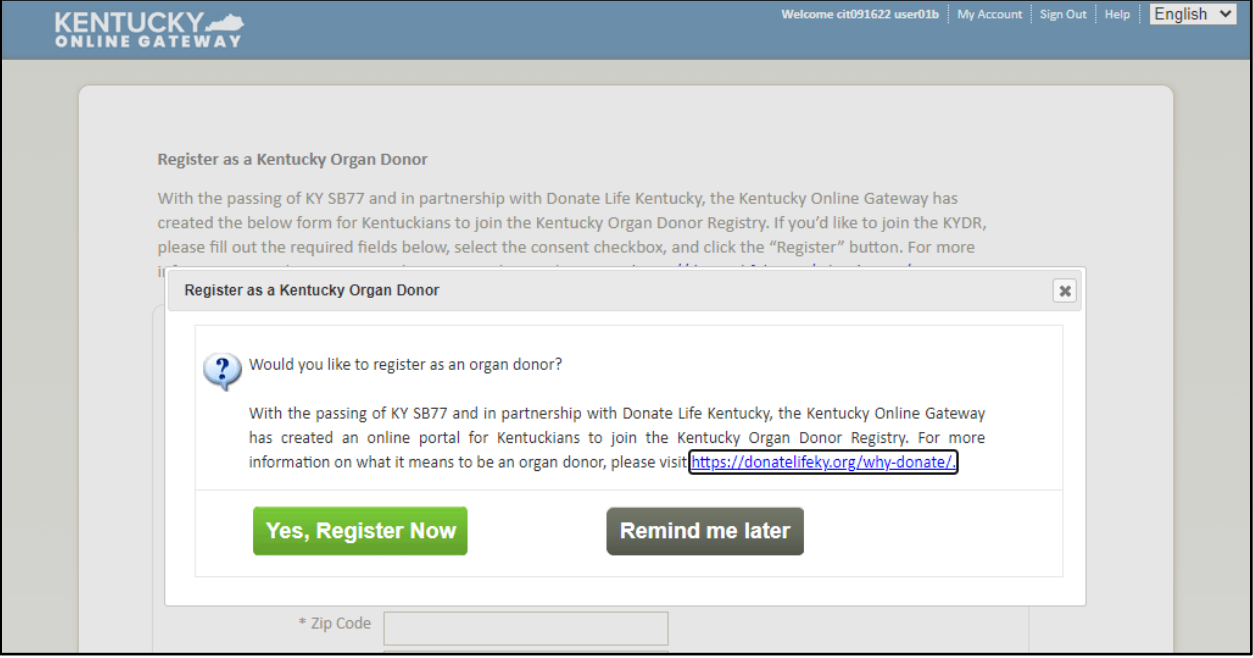

## <span id="page-13-0"></span>**Resetting Password**

After creating a KOG account, a user may reset their password if necessary. Users can reset their password via the computer or a mobile device.

## <span id="page-13-1"></span>**Steps to Resetting Password**

Follow the steps below to reset a KOG account password via email.

- 1. Navigate to the KOG home page using Google Chrome.
- 2. Enter your email address and click **Next.**

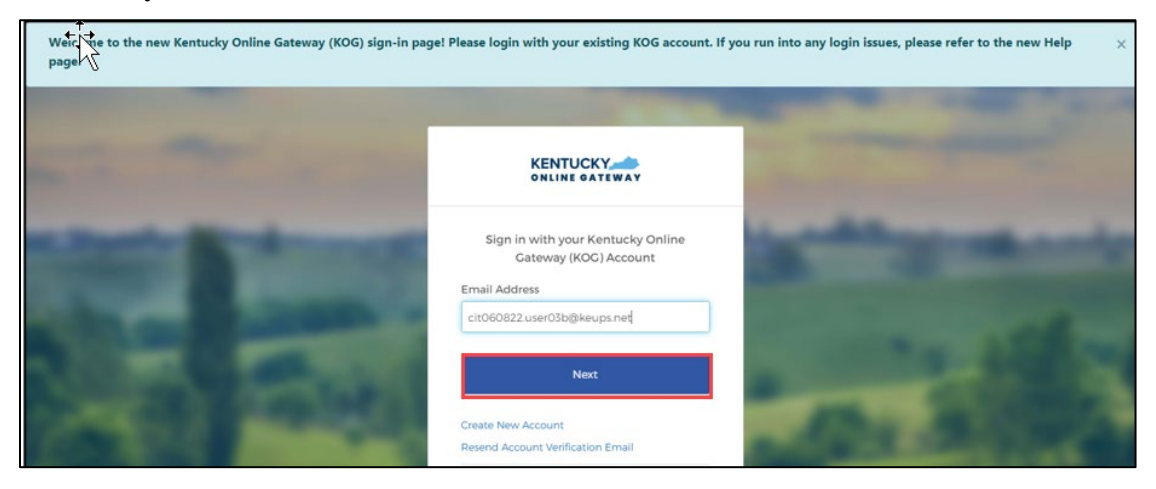

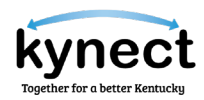

3. Select **Forgot password?**

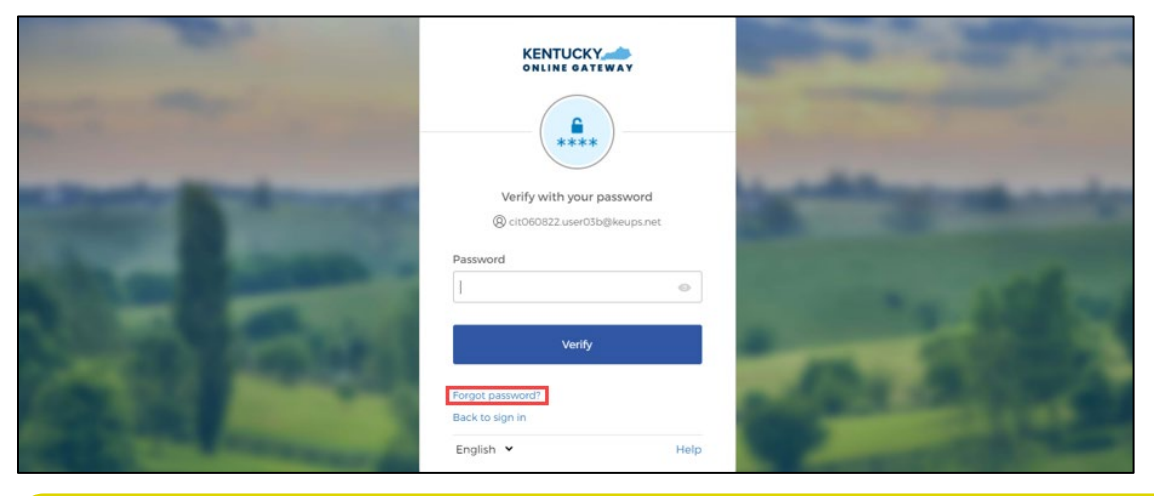

- **Please Note**: If you see the message "It looks like you are trying to login for the first time on this new login screen. Please click here to reset your password," proceed to the section below, **Steps to Resetting a Password on your first Login.**
- 4. The verification screen displays. Select **Send me an email.** The screen will notify you that an email message has been sent to your email address.
- 5. After retrieving the email, you may reset your password using the link provided or by entering the code provided in the email.

**Option 1:** Click **Reset Password.**

1. Click **Reset Password.**

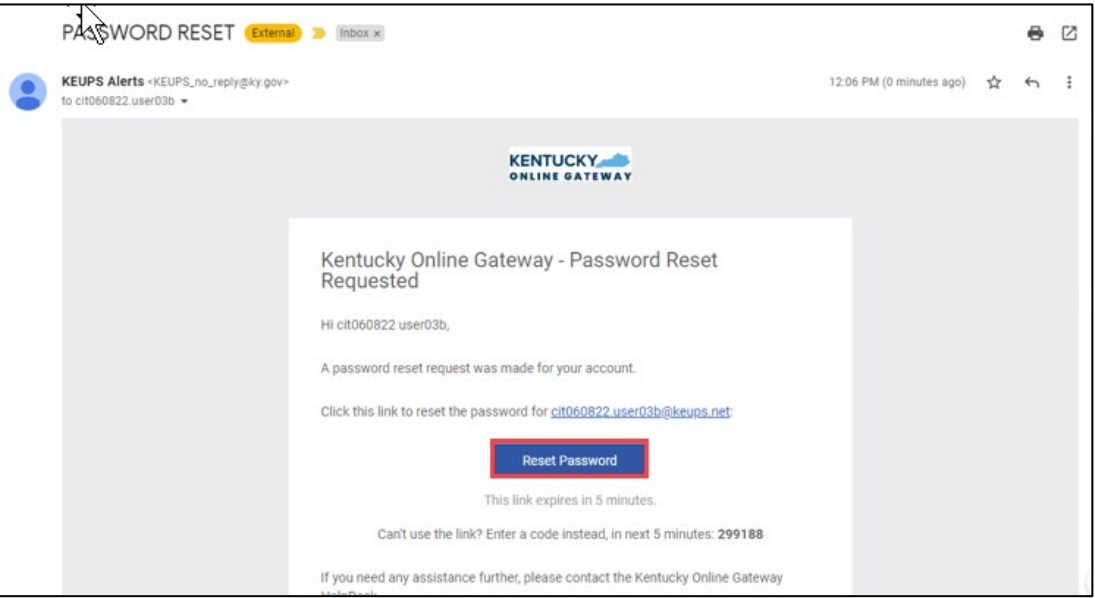

2. On the subsequent screen, enter your new password in the *New password* and *Reenter password* fields and click **Reset Password.**

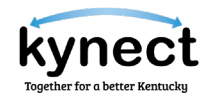

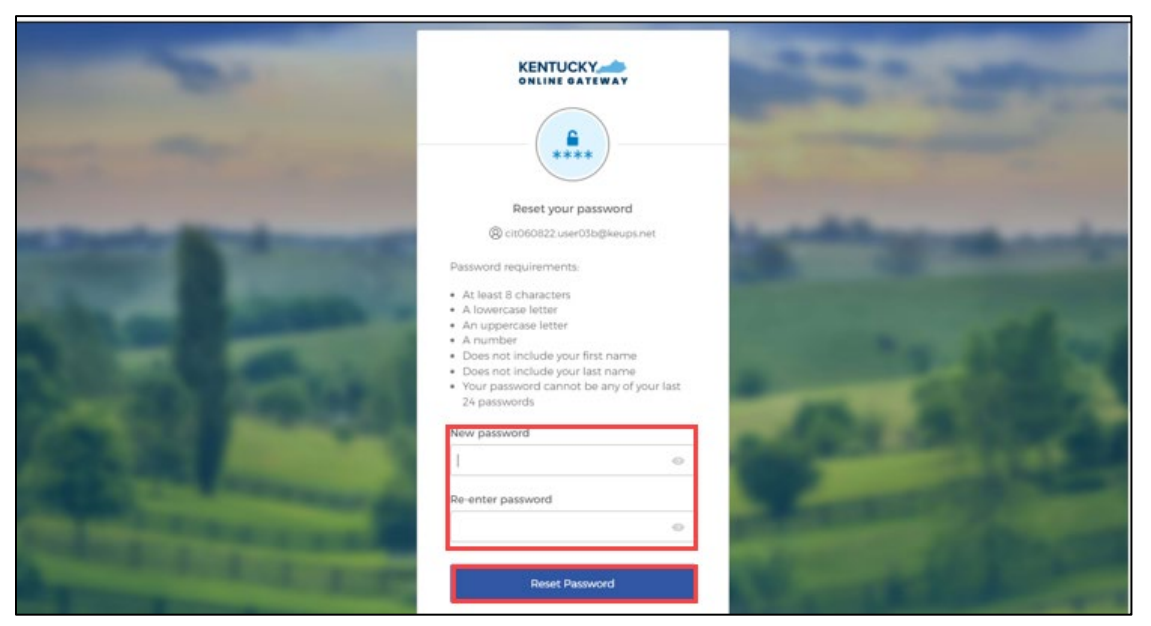

3. If the new password meets the requirements, your new password will be set and if no other verification steps are needed, you will be redirected to your application.

**Option 2:** Copy the code provided in the email.

1. Copy the code provided in the email.

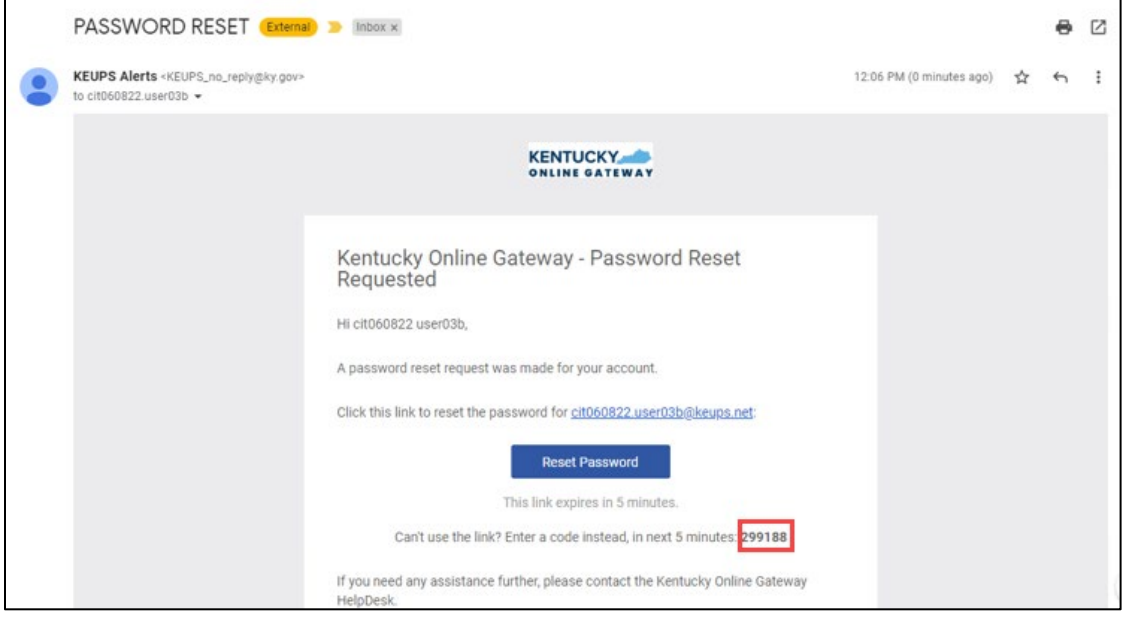

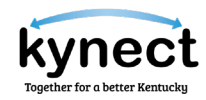

2. Click **Enter code from the email instead.**

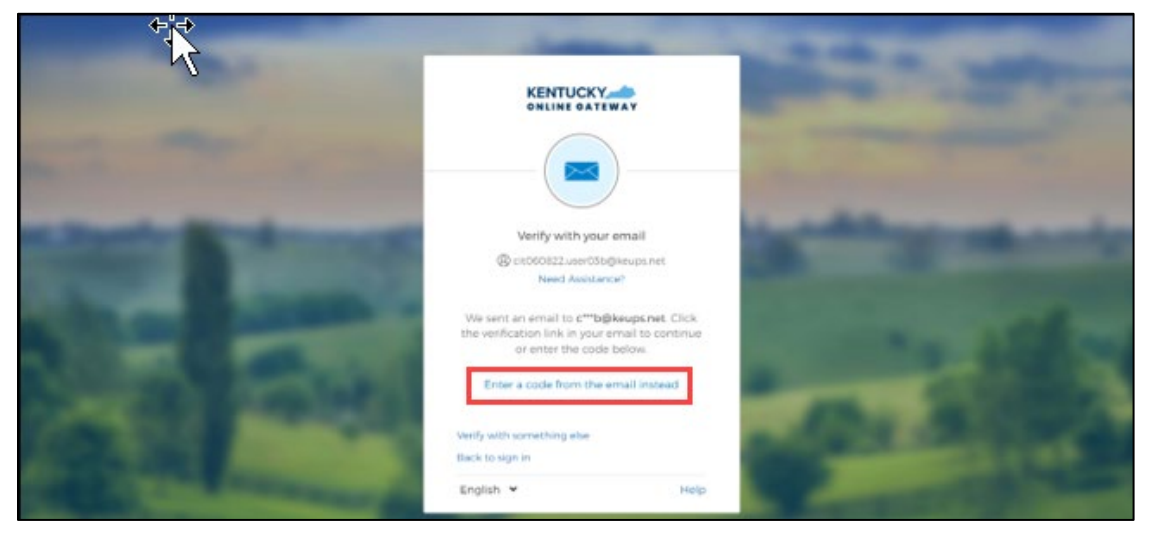

**3.** Manually paste or enter the 6-digit code from the email message and click **Verify.**

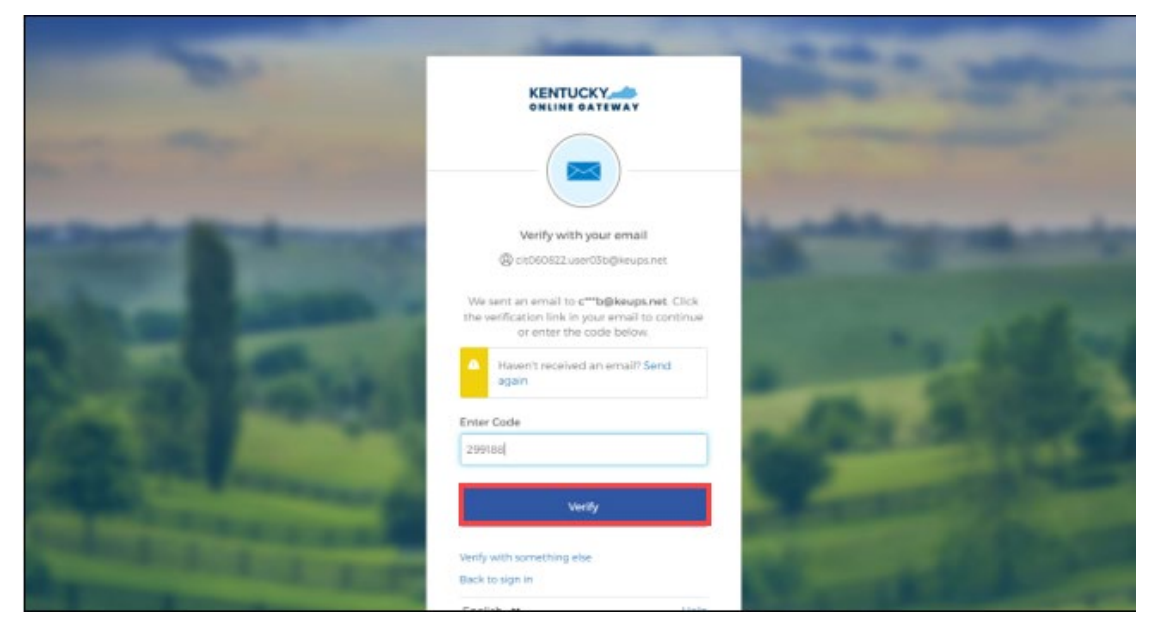

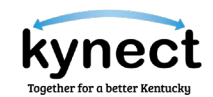

4. On the subsequent screen, enter your new password in the *New password* and *Reenter password* fields and click **Reset Password.**

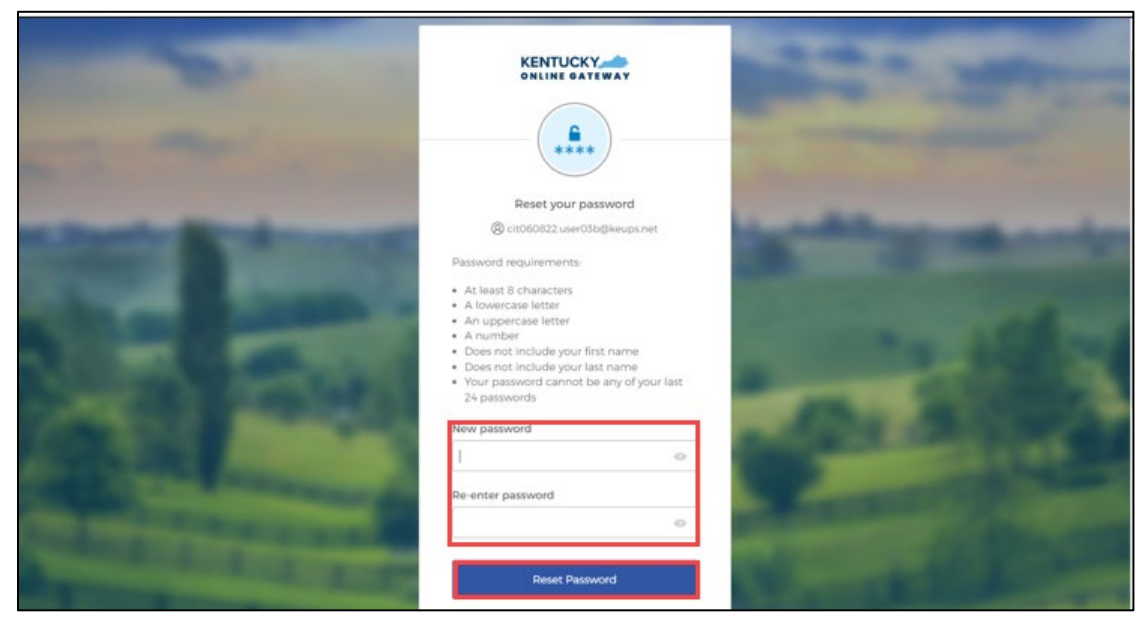

5. If the new password meets the requirements, your new password will be set and if no other verification steps are needed, you will be redirected to your application.

## <span id="page-17-0"></span>**Steps to Resetting Password on your first Login**

If you see the message "It looks like you are trying to login for the first time on this new login screen. Please click here to reset your password," when you are resetting your password, please follow the steps below.

- 1. Click **click here to reset your password.**
- 2. Enter your email address and click **Submit.** You will receive a notification that further instructions have been sent to your email address.

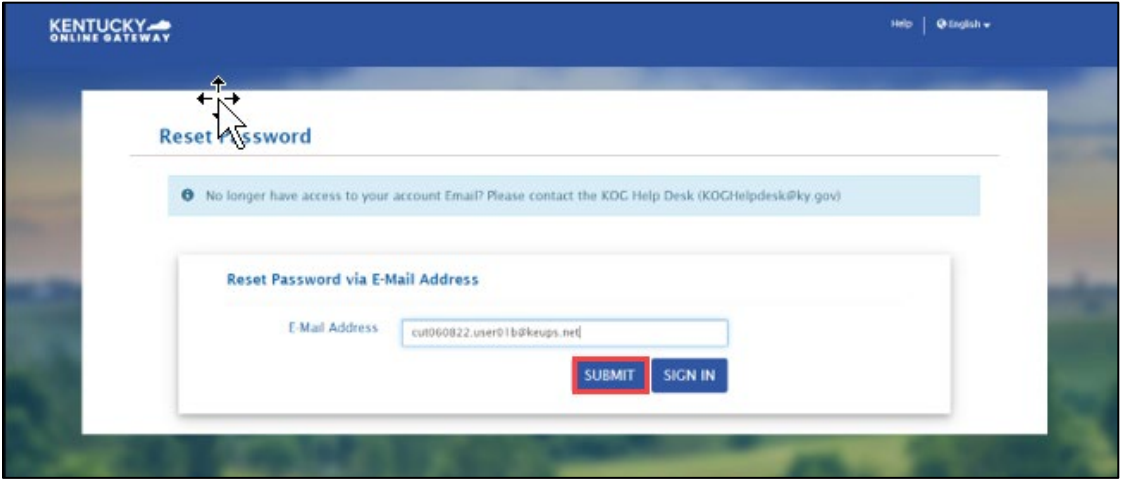

3. Click **Reset Password** in the emailed message.

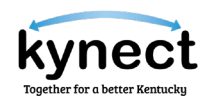

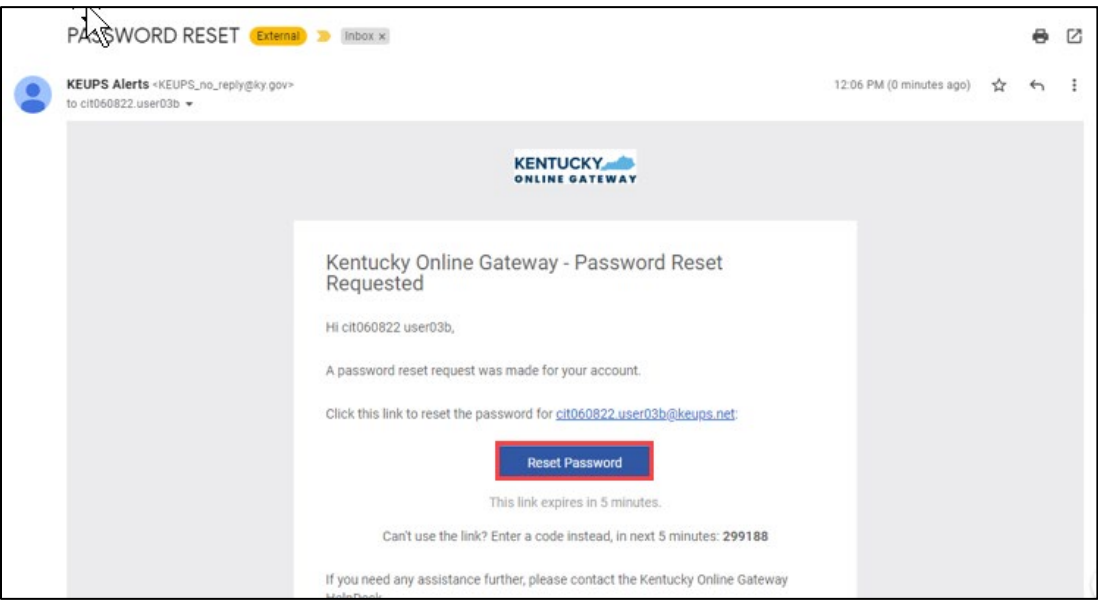

4. Enter your new password in the *New Password* and *Confirm Password* fields and click **Change Password.**

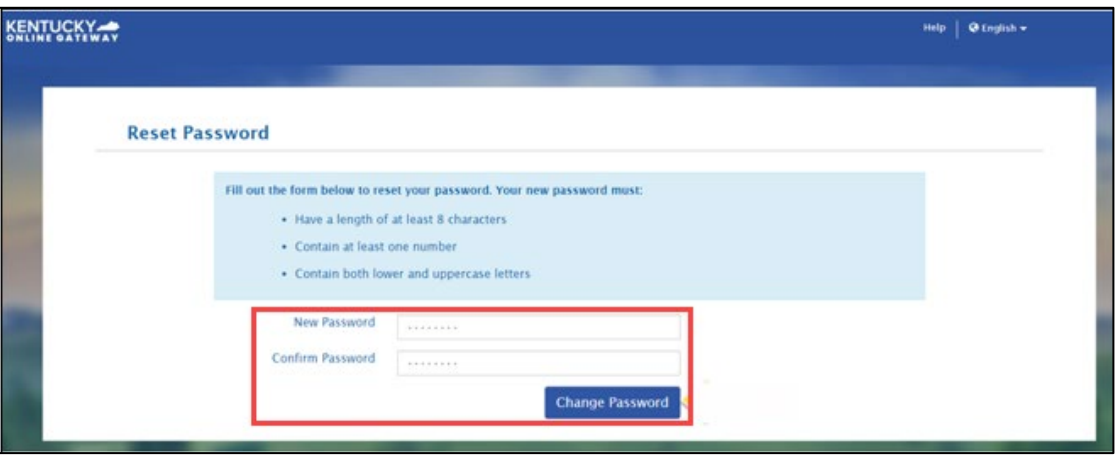

5. If your new password meets requirements, your new password will be set. You can now sign in with your existing email address and new password.

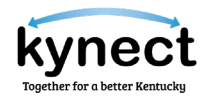

## <span id="page-19-0"></span>**Changing KOG Email Address**

The steps a user takes to change their KOG Email depends on if the user remembers and has access to their email account.

## <span id="page-19-1"></span>**Steps to Changing a Forgotten or Lost KOG Email Address**

If a user has forgotten their email address or no longer has access to their email address, they should follow the steps below:

1. Users should email the KOG Helpdesk at: KOGHelpdesk@ky.gov

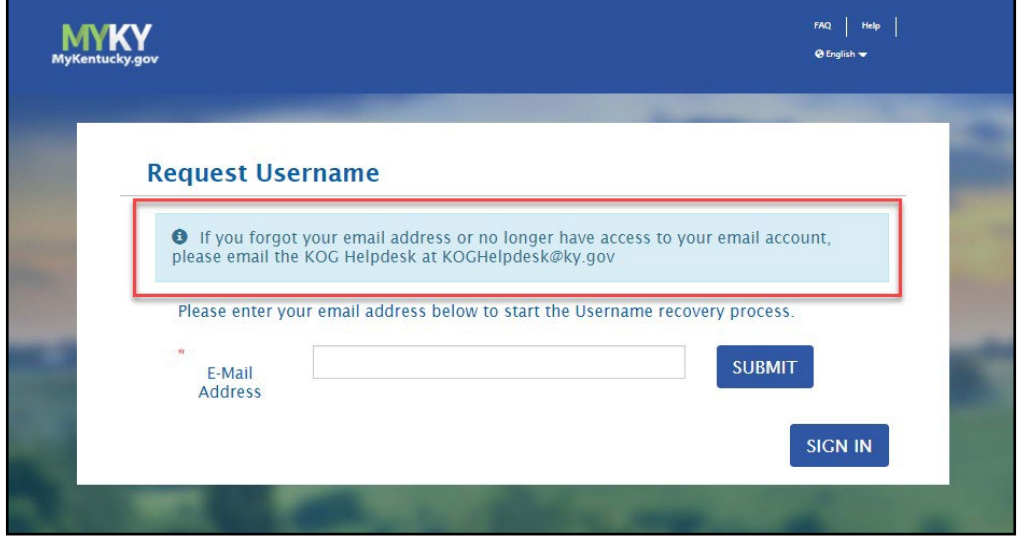

2. Alternatively, users can call the KOG Help Desk at: 502-564-0104 Ext. 2

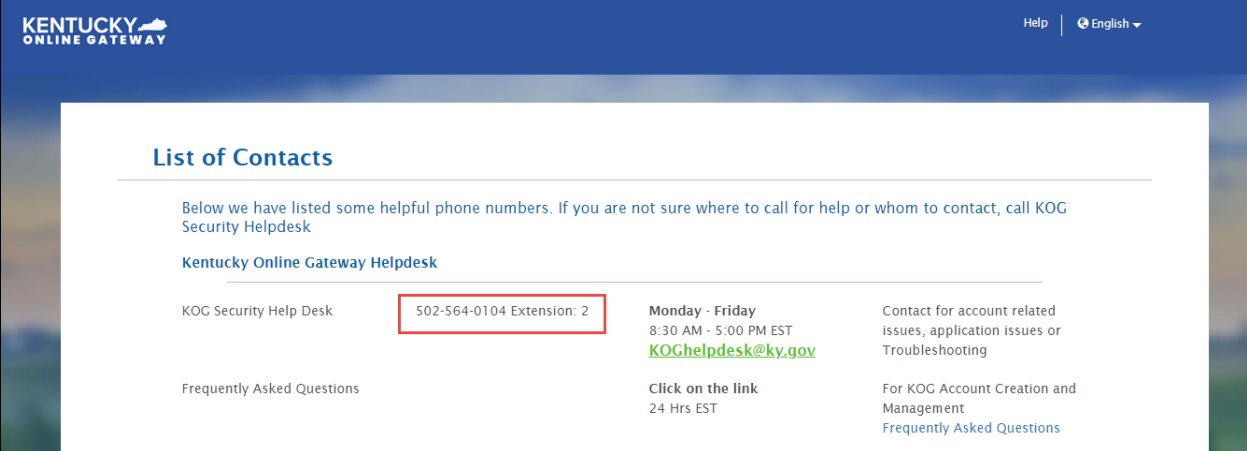

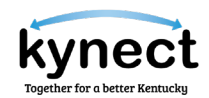

## <span id="page-20-0"></span>**Steps to Changing a Known KOG Email Address**

If a user knows their email address and can access it, they should follow the steps below:

- 1. Log in to the KOG Account.
- 2. Click on the name in the top right of the KOG Dashboard.

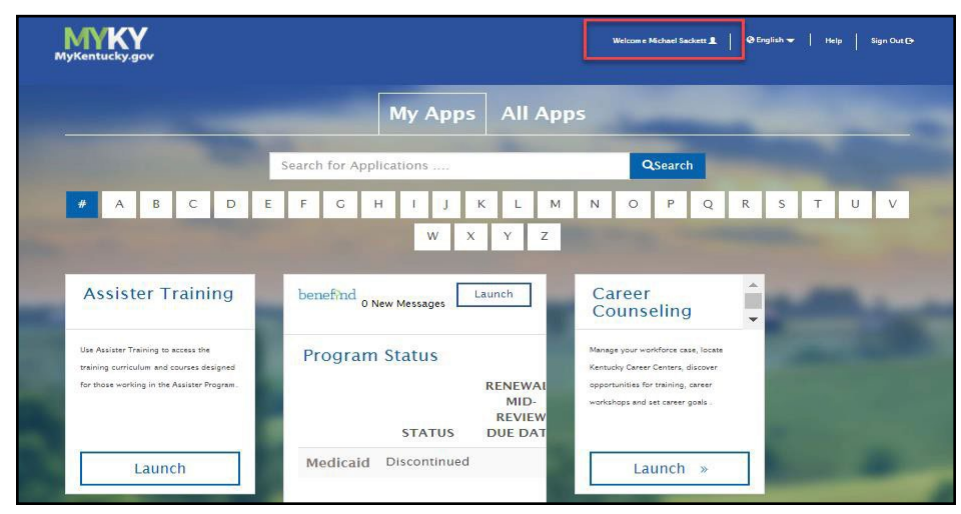

- 3. Click on the **My Info** tab.
- 4. Locate the *Email Address* fields from the User Profile box.
- 5. Update the *Email Address* to the new Email Address.
- 6. Verify the new Email Address in the *Verify Email Address* field.

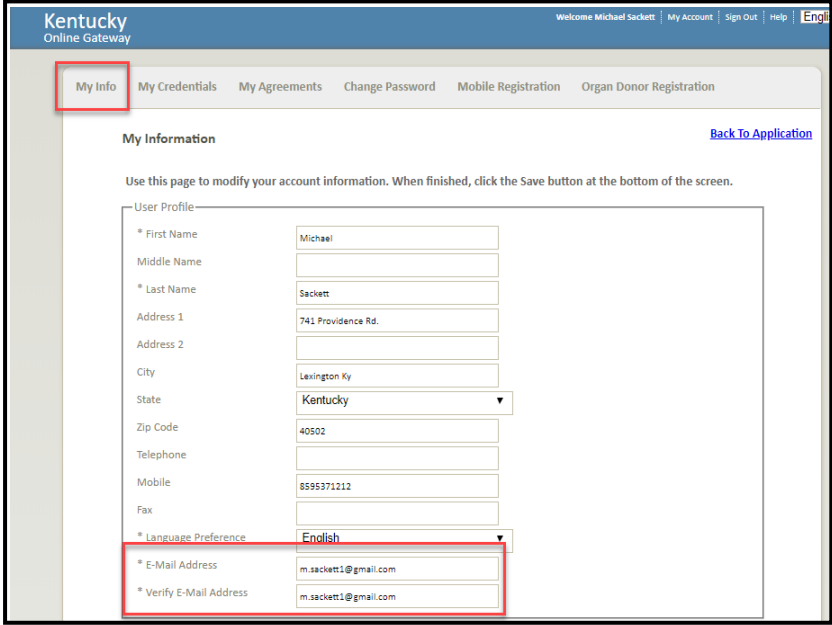

7. Click **Save** at the bottom of the screen.